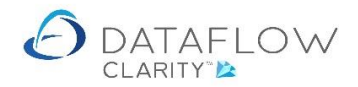

1 | P a g e

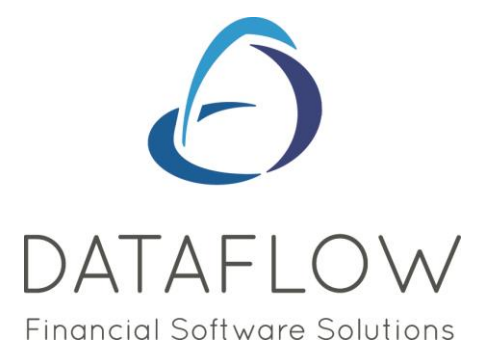

# *Nominal Transaction*

Dear user,

You must make sure that you have read "Navigating the System" first before reading any other Clarity guides as without a good knowledge of the navigation you will not fully benefit from the features and shortcuts that Clarity will provide for you.

Click here to read Navigating the System: [https://dataflow.co.uk/images/uploads/release\\_notes/Clarity\\_-\\_Navigating\\_the\\_System\\_.pdf](https://dataflow.co.uk/images/uploads/release_notes/Clarity_-_Navigating_the_System_.pdf)

Also at the end of each guide, there may be a list of other supplements for further explanation of features within this routine.

Enjoy exploring Clarity and please do not hesitate to suggest any improvement that you feel will be useful to add to this document.

Warmest regards

Dataflow (UK) Ltd

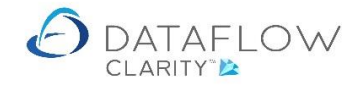

The transaction input such as Journals, Journal Adjustments, Cashbook Postings and Cashbook Posting Adjustments all have the same basic feel & look and data entry processing routines.

However, naturally, each may have slight additional processes that are required to complete the transaction.

In this example we are using the transaction type 'Nominal Journals'

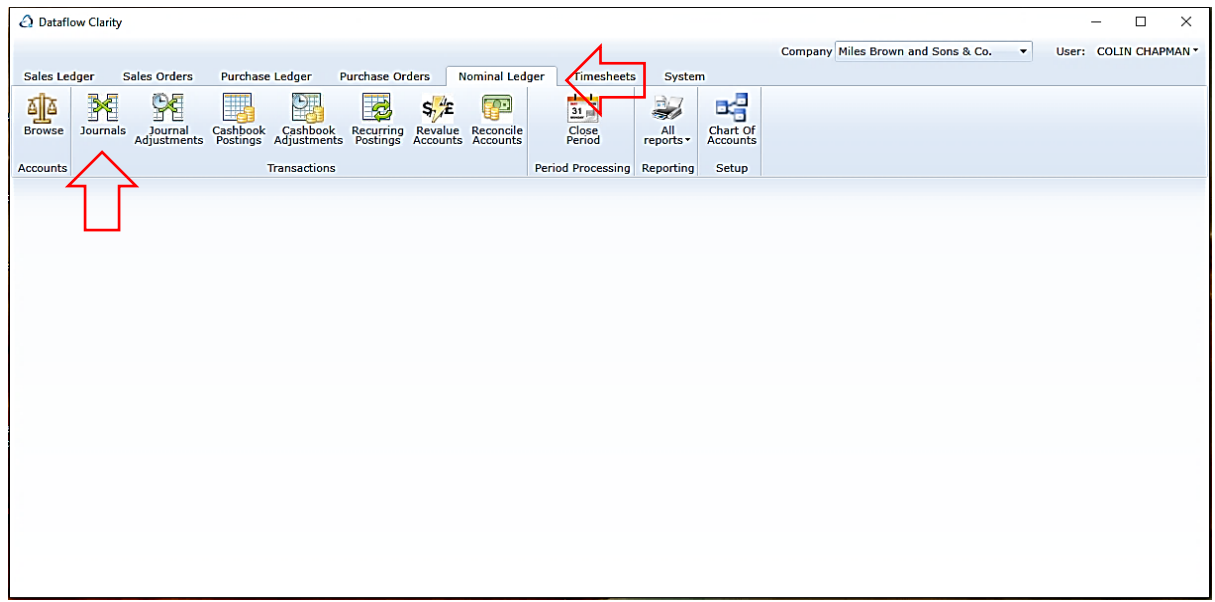

Selecting the Journals icon loads the Journal input window:

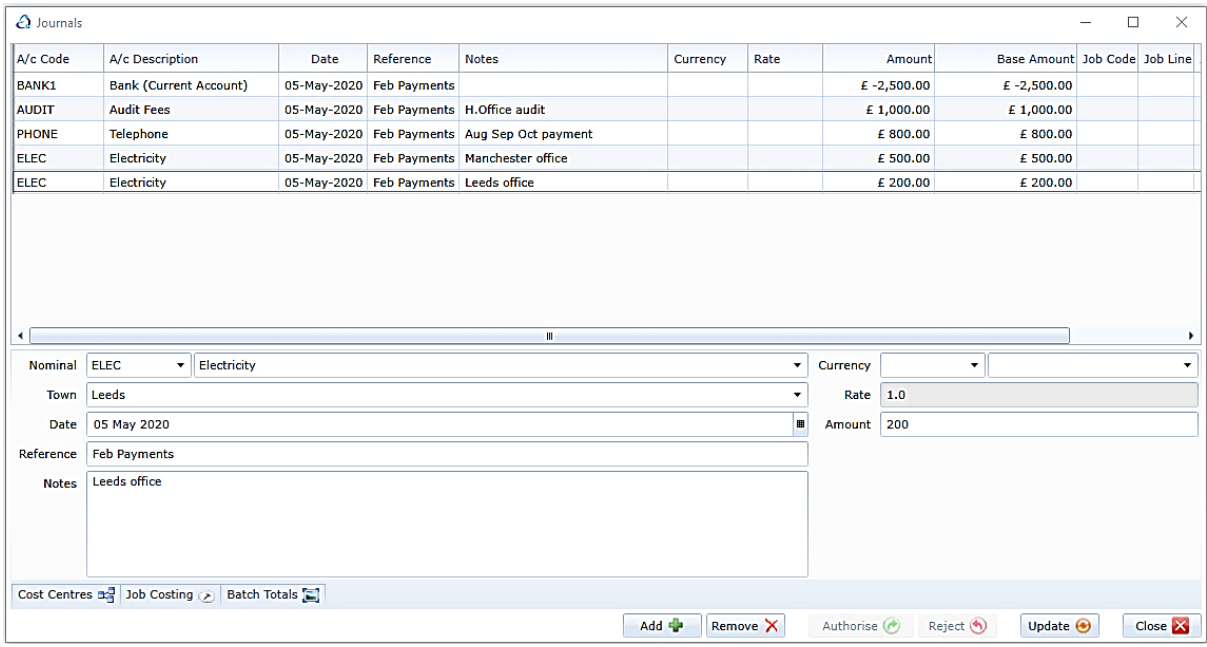

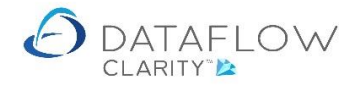

Each input field denotes the type of detail that should be entered. There are further tabs available along the footer, each denote the type of information you would enter within them for the transaction currently being input:

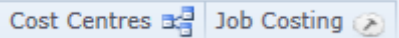

The cost centre input tab allows you to apply cost analysis to the transaction line being input.

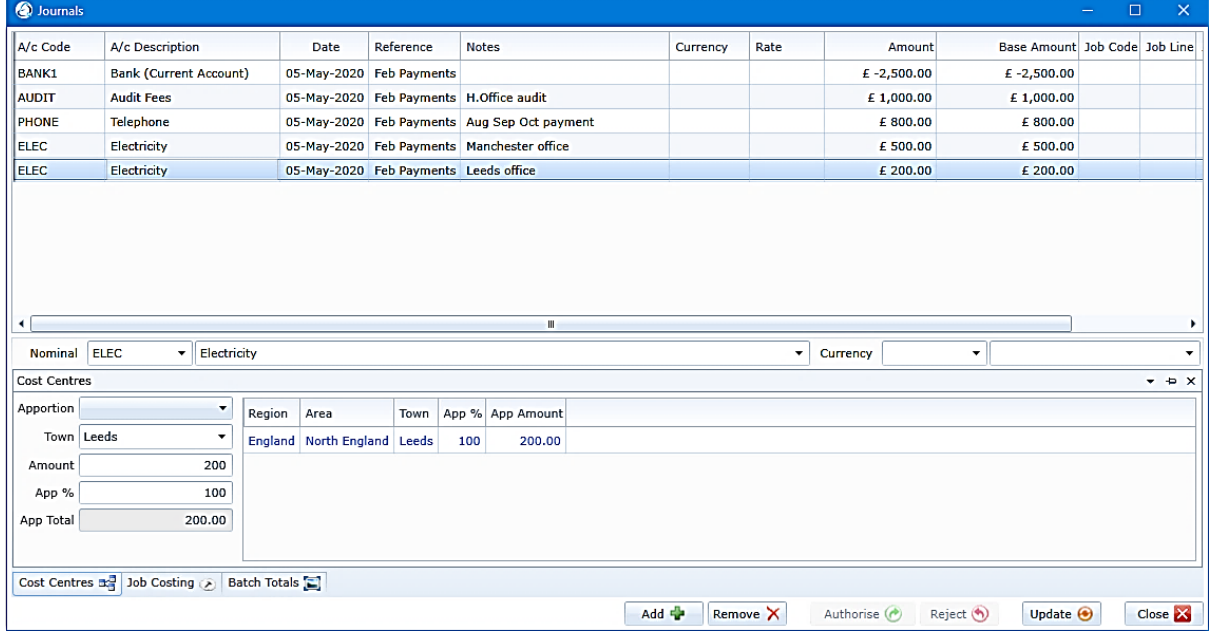

#### There are additional right click options available when entering Cost Centre detail:

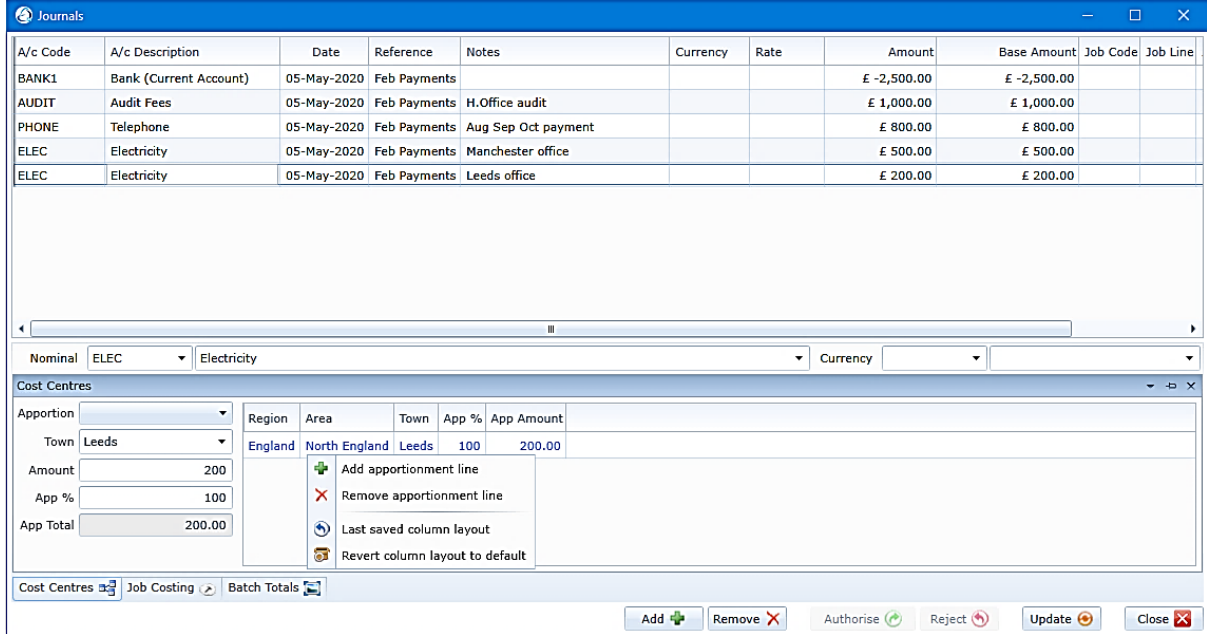

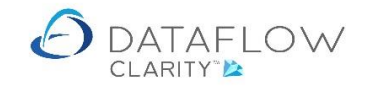

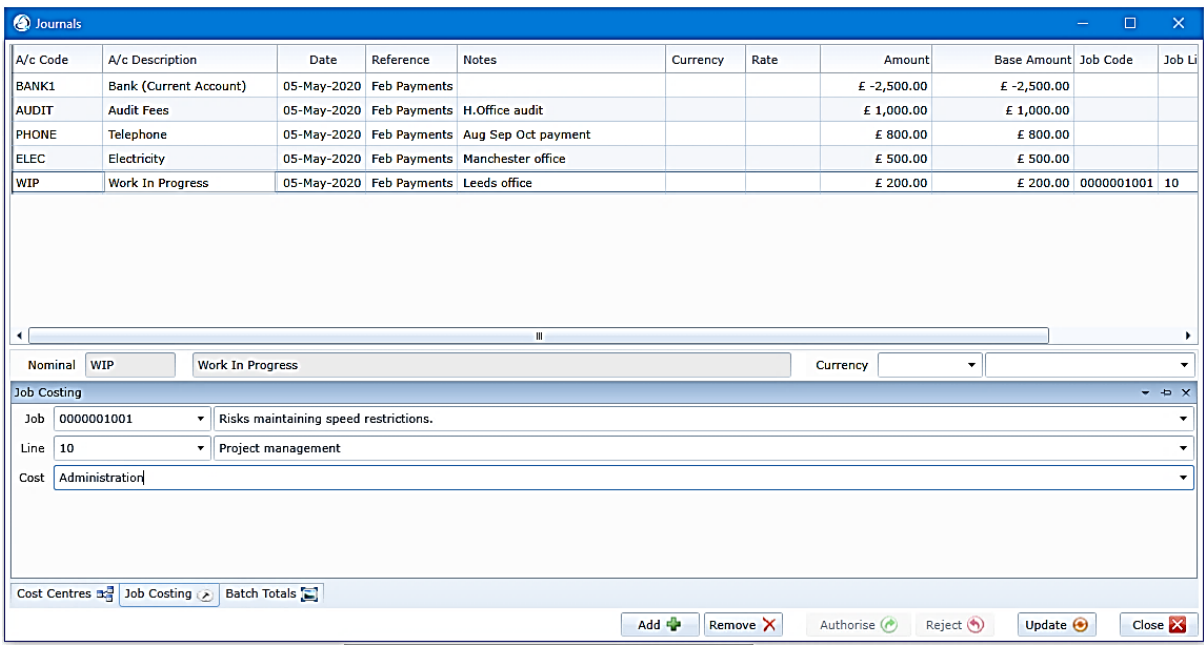

#### The Job Costing input tab allows you to assign the transaction line to a specific Job:

Once you have completed the entry for the first transaction line click and the to start the next line.

Should you wish to remove a transaction line click on the line in question then click Remove  $\times$ 

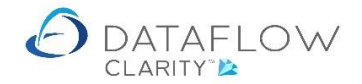

## There are also a number of options available when right clicking on the transaction input grid:

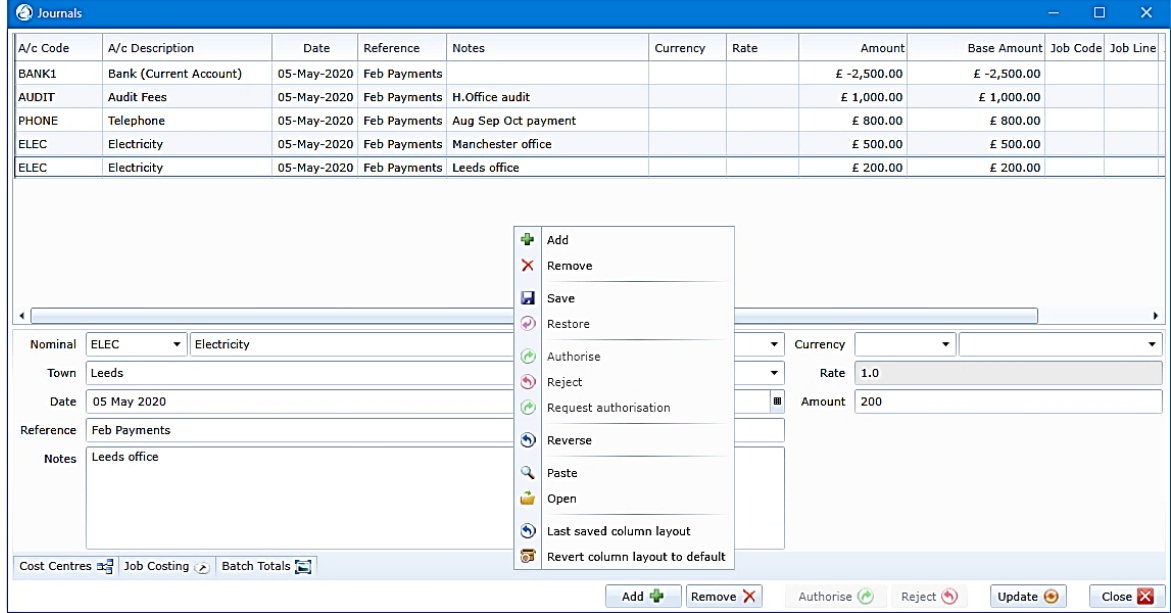

### These are:

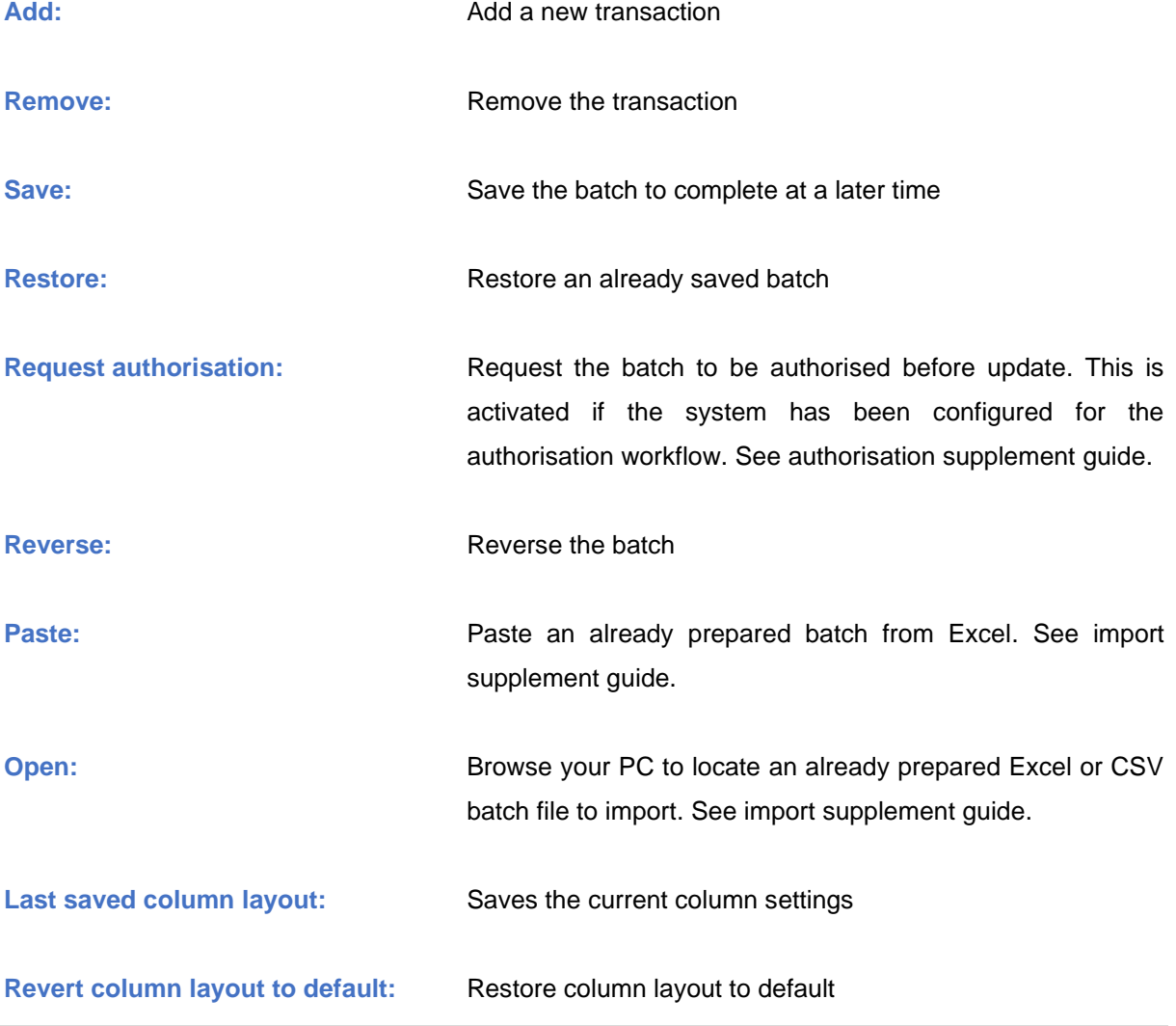

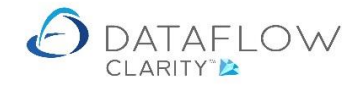

Once you have completed the batch if you are an authorised user, you can update the batch using the  $U_{\text{pdate}}$  button to update the batch.

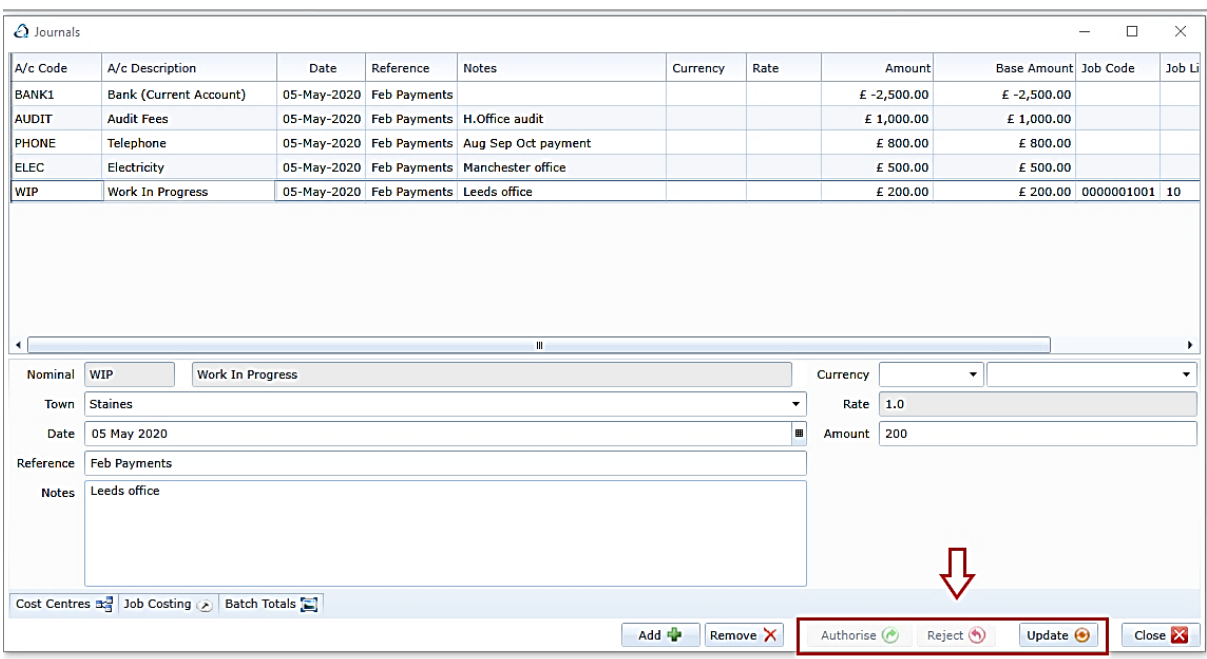

If you are not authorised to update batch, you will have to use the right click menu and to Request authorisation .

The  $\|$   $\bullet\|$  Request authorisation right click option opens the following window for you to choose who receives the request for authorisation. See authorisation supplement guide for further information:

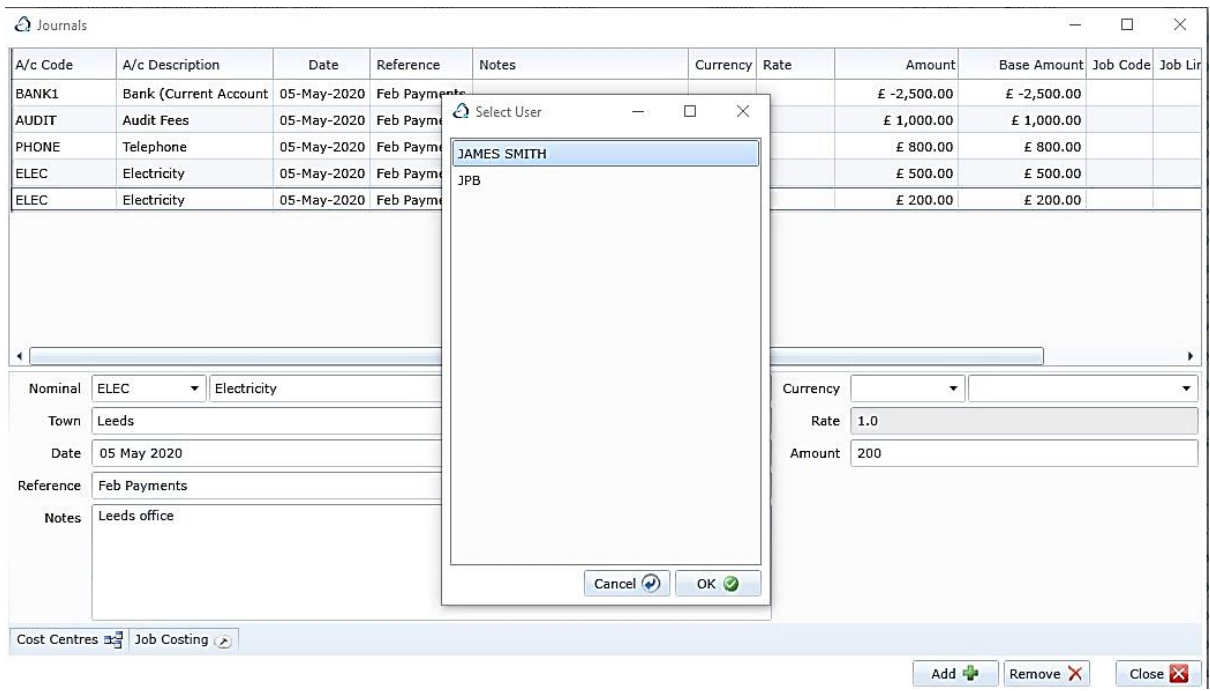

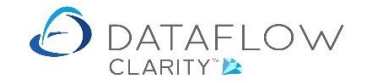

7 | P a g e

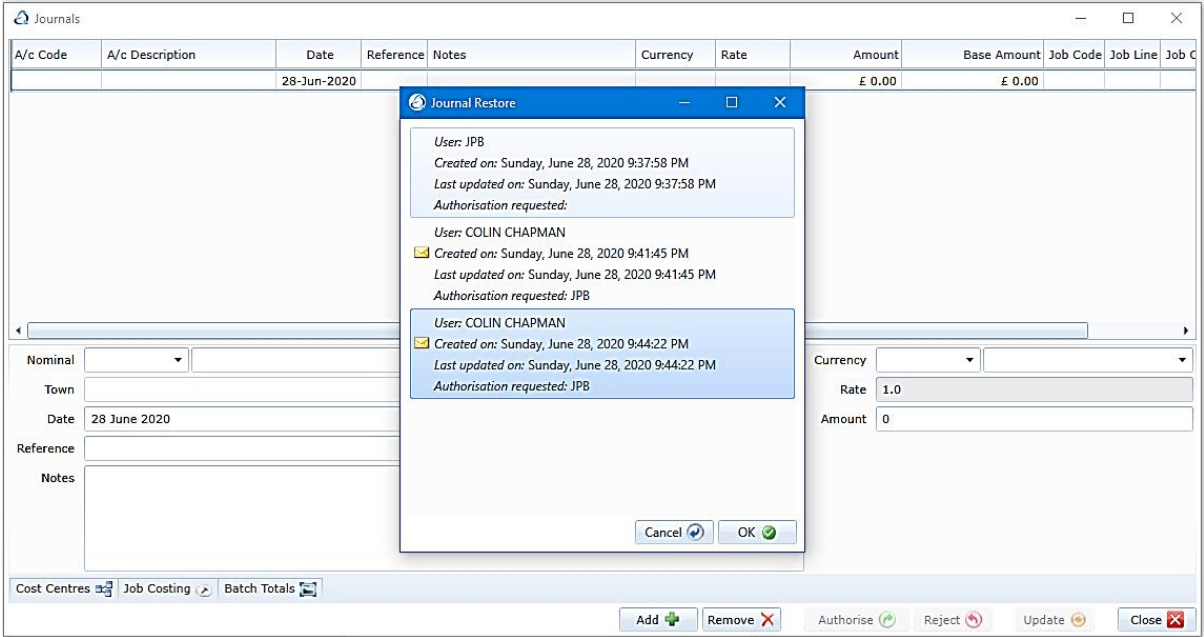

## If you are an authoriser you can restore an already saved batch that needs authorising.

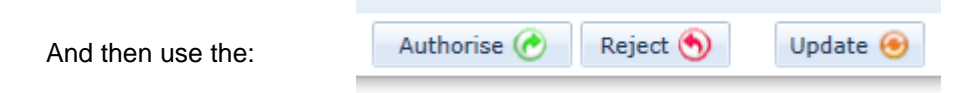

- **Authorise button:** to Authorise the batch
- **Reject button:** to Reject the batch
- **Update button:** to Update the batch